## **ONLINE TAX PAYMENT DIRECTIONS**

## Click on the **"Go to Property Tax Web Portal"** button.

Home > Departments > Finance > Property Taxes > Property Tax Web Portal

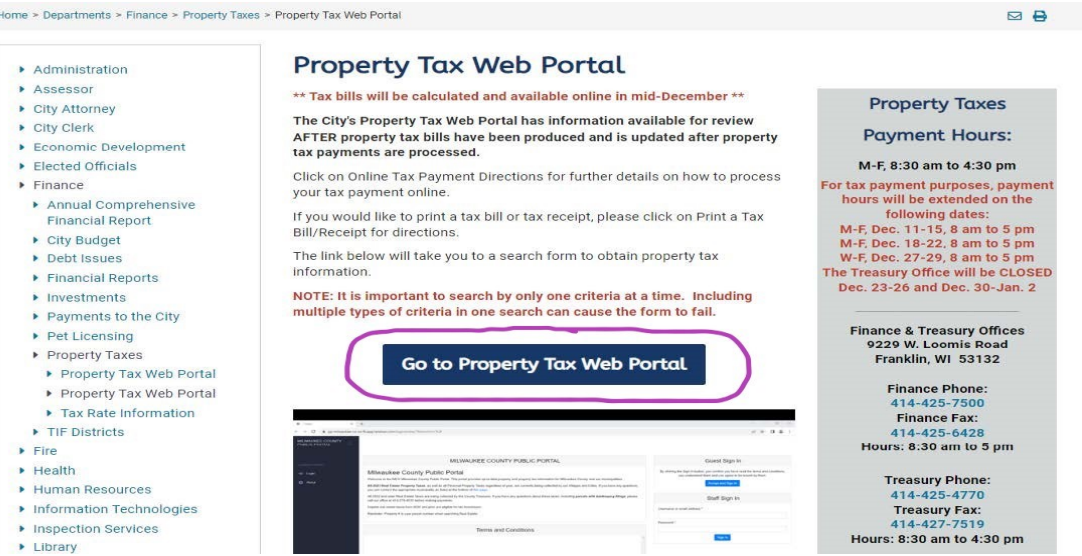

**If you agree to the stated Terms and Conditions** on the middle of the screen, click the "Accept and Sign In" box under the "Guest Sign In" box on the right side of the screen.

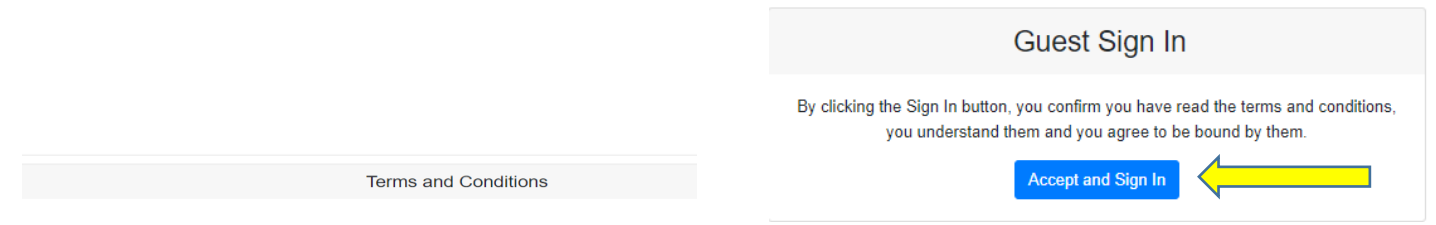

Click **"Search"** in the grey left hand column. If you are paying taxes for your business and have a 5 digit property number, change the search to personal property where the star is below, otherwise keep it as "Real Estate". In the Tax Information box type in "2023" (see below) for the newest tax bill and choose "**City of Franklin**" by clicking it **in the drop down Municipality box**.

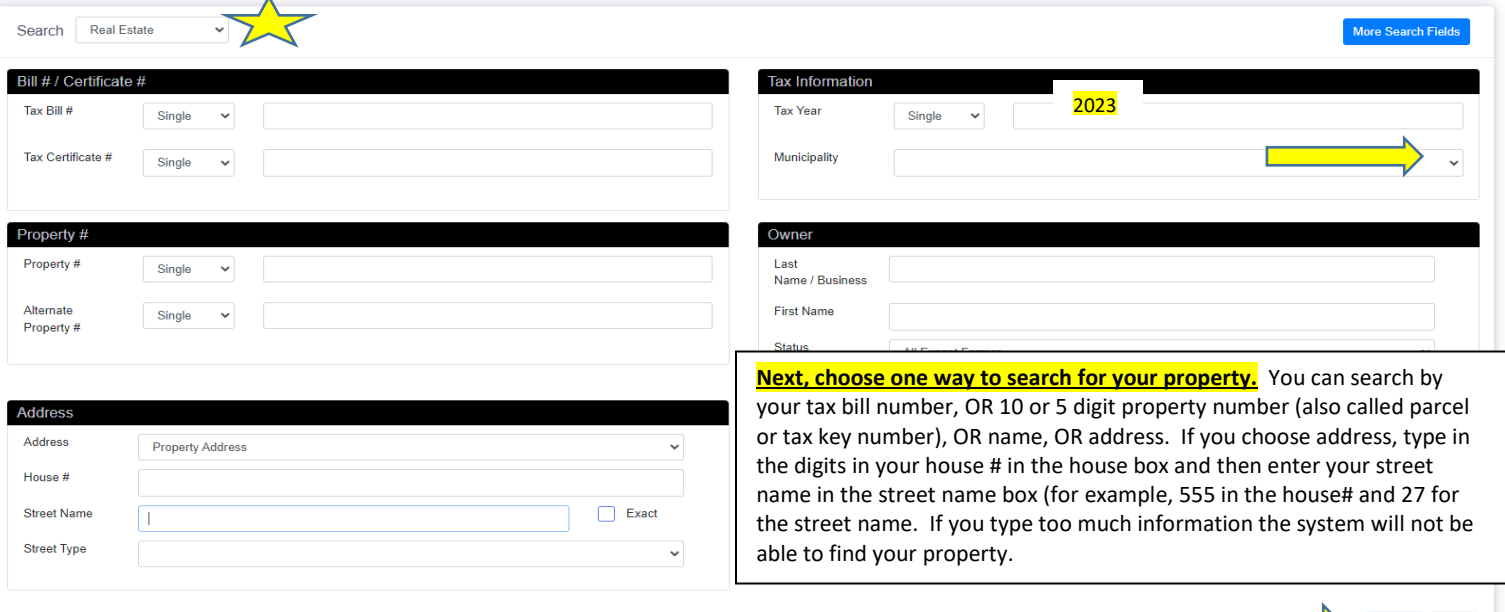

If no search results are returned, please broaden your se

**Lastly,** click on the blue **"Search"** button.

**Now, click on your property** on the listing that shows up below the search screen. After your property's full information is on the screen, **click the Taxes tab. Make sure the property showing is yours** by viewing the top part of the screen. **If it is, you may click the "Add to Cart" and "View Cart" buttons.** 

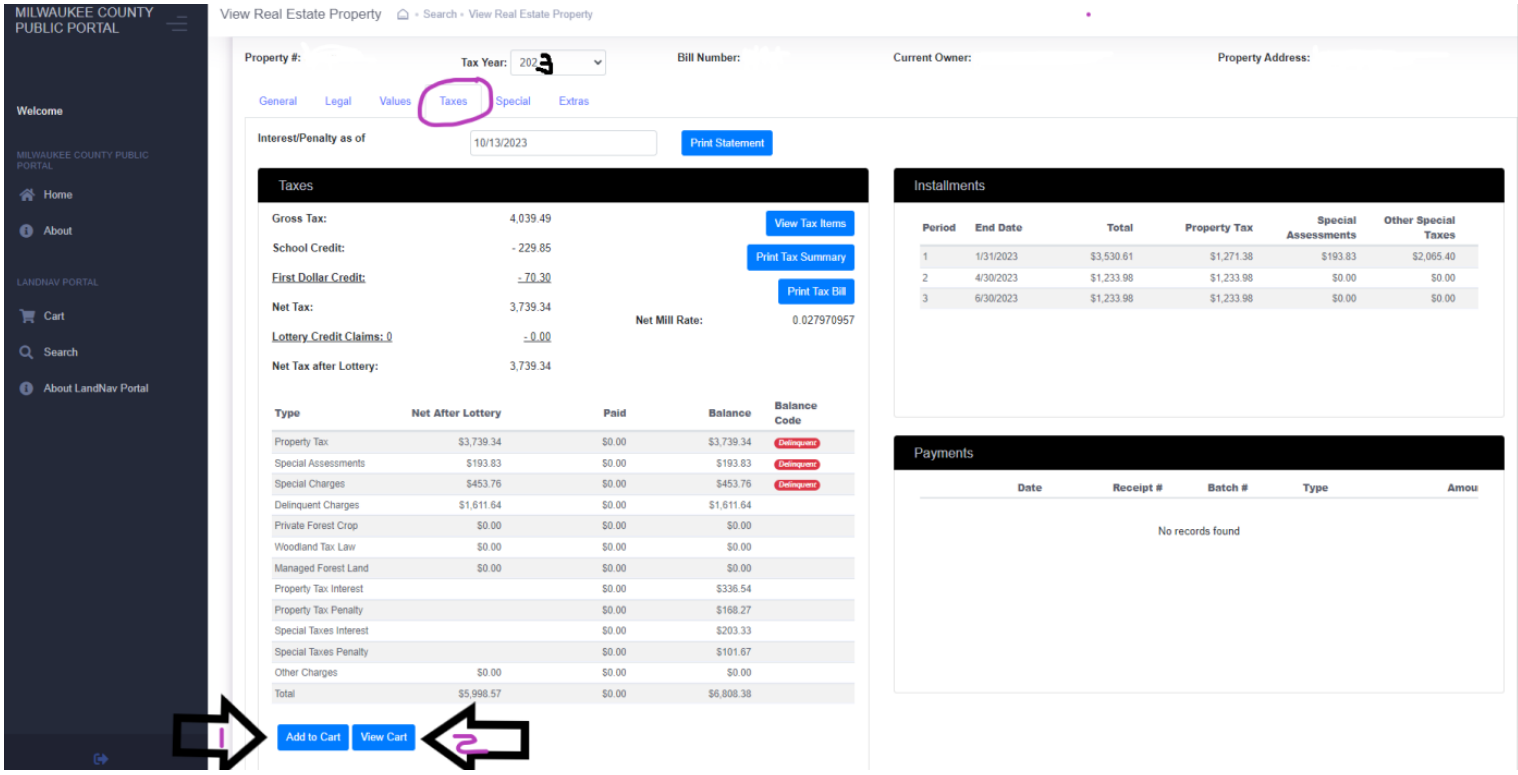

Once again, **confirm that your property is showing on the new screen. If you do not wish to make a full payment enter the amount you do wish to pay in the payment box (see 1st circled area below)**. **When the correct payment amount is showing in the payment box click the "Checkout" box.** 

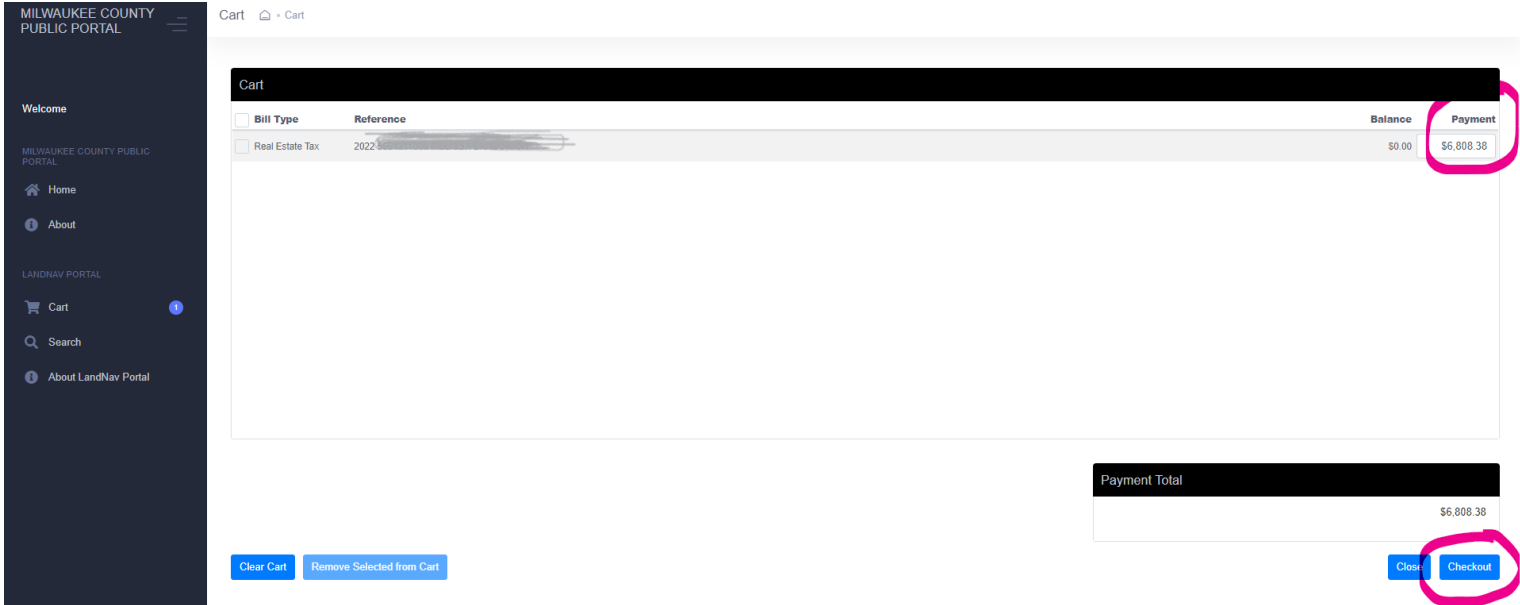

You will then be directed to the Value Payment Systems' screen to complete your payment. **Click on the payment method** you will be using.

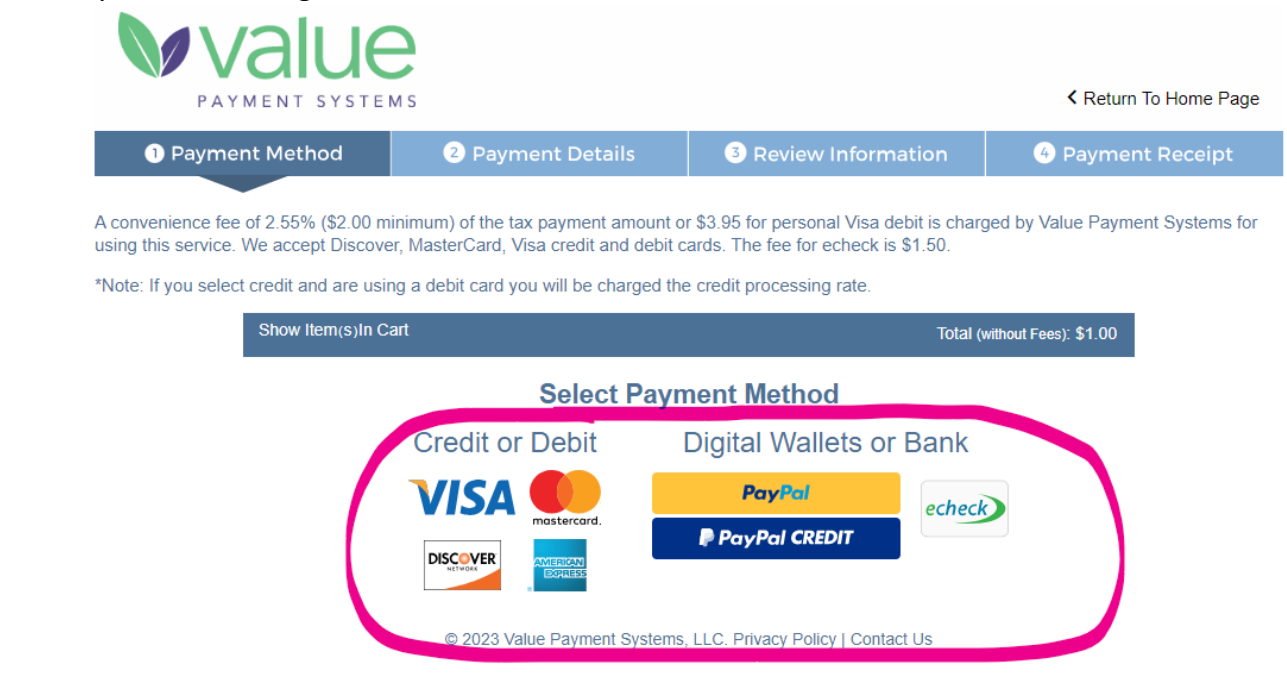

**\*\*Be sure to read the section below about processing fees charged by Value Payment Systems. In addition, if you are using a debit card please make sure to change the payment method on the following screen to Debit.\*\***

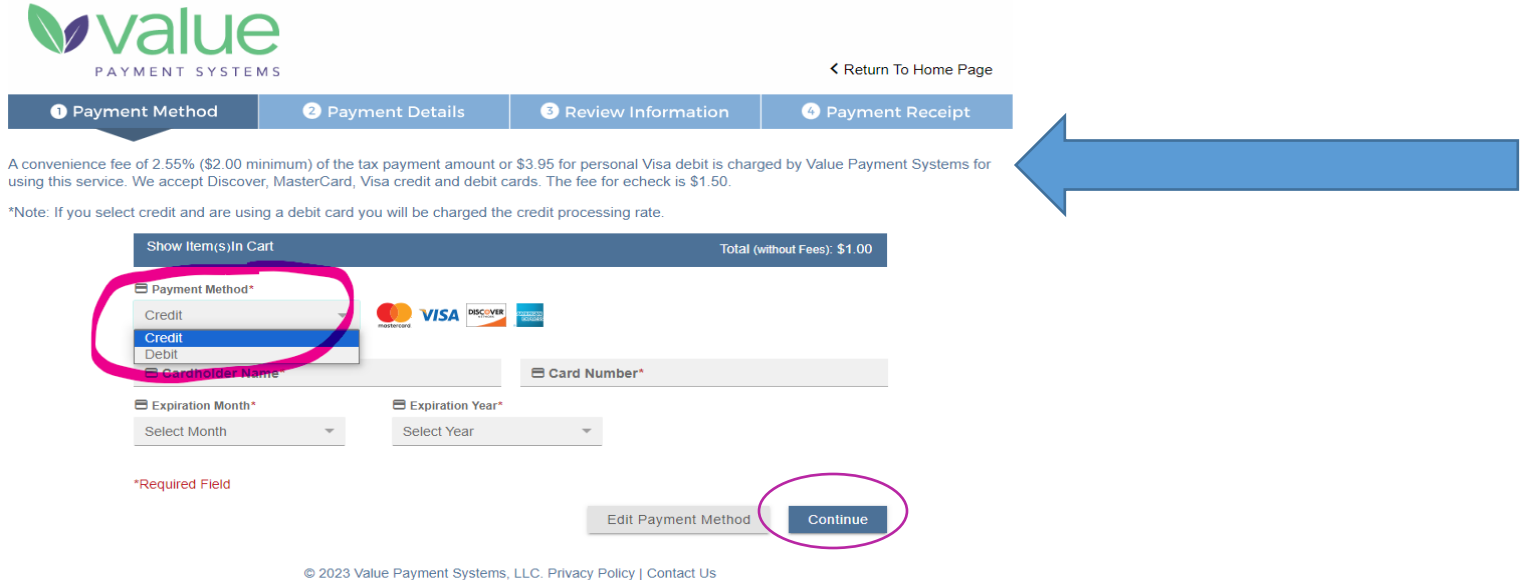

**Follow the prompts to complete the payment and click the Continue button.** 

*Go to the next page.* 

**On the next screen, complete the transaction by confirming your payment details and reading through the Terms and Conditions. If you need to change something, click the "Edit Payment Details Button". When your information is correct and you agree to VPS' terms and conditions, click "Accept Terms and Process Payment" button.** 

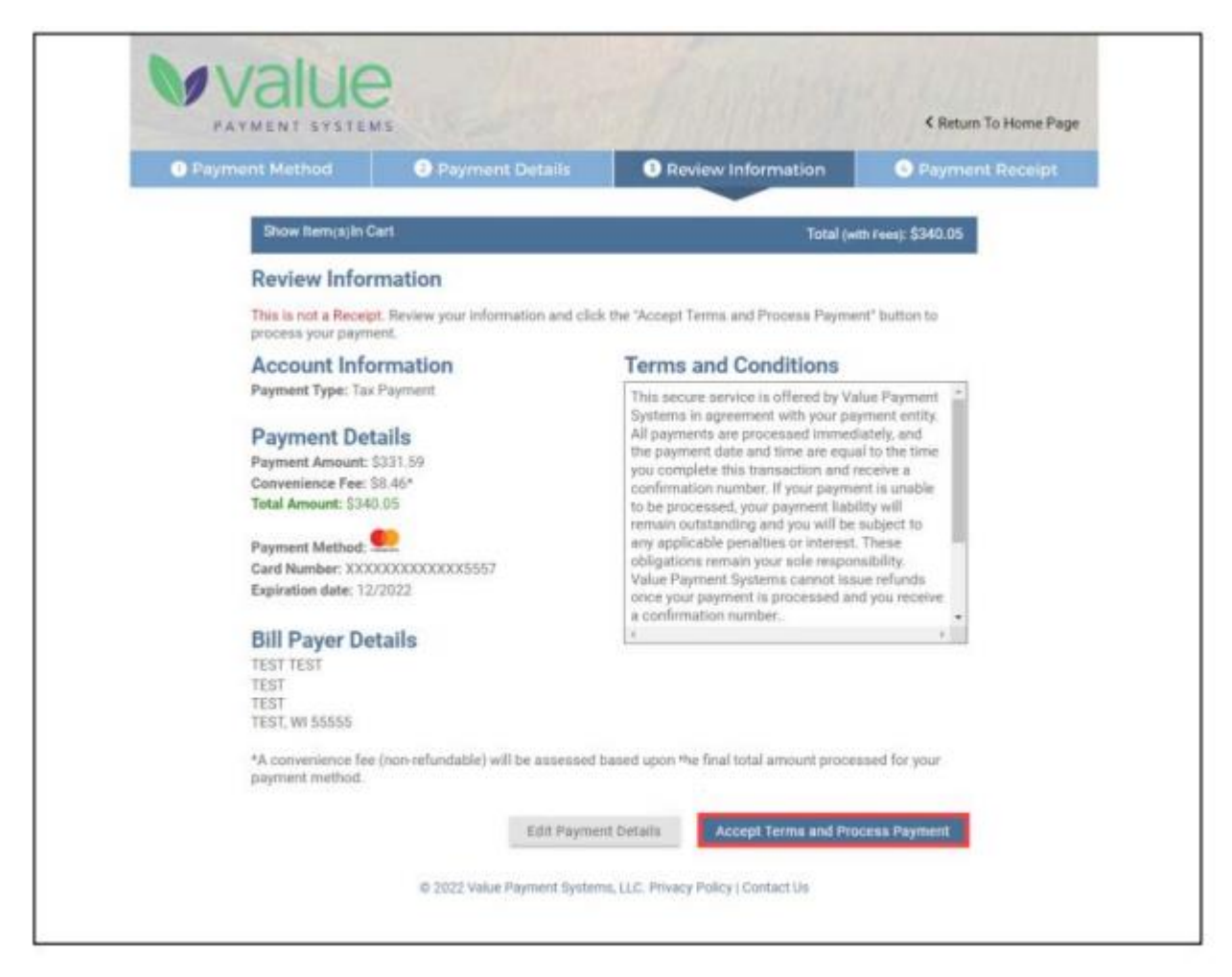

**A payment confirmation number will show on the screen and a receipt from Value Payment Systems will be sent via e-mail.**